1. 閲覧したいカタログをクリックします。

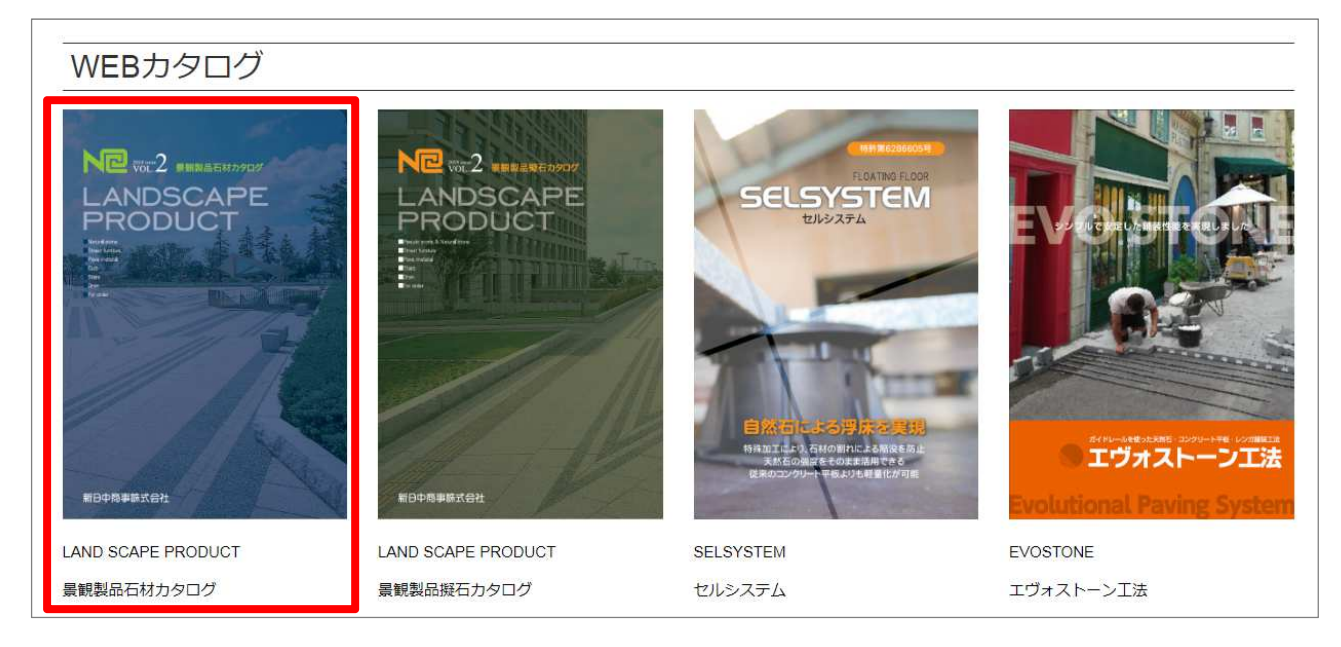

2.カタログが表示されます。

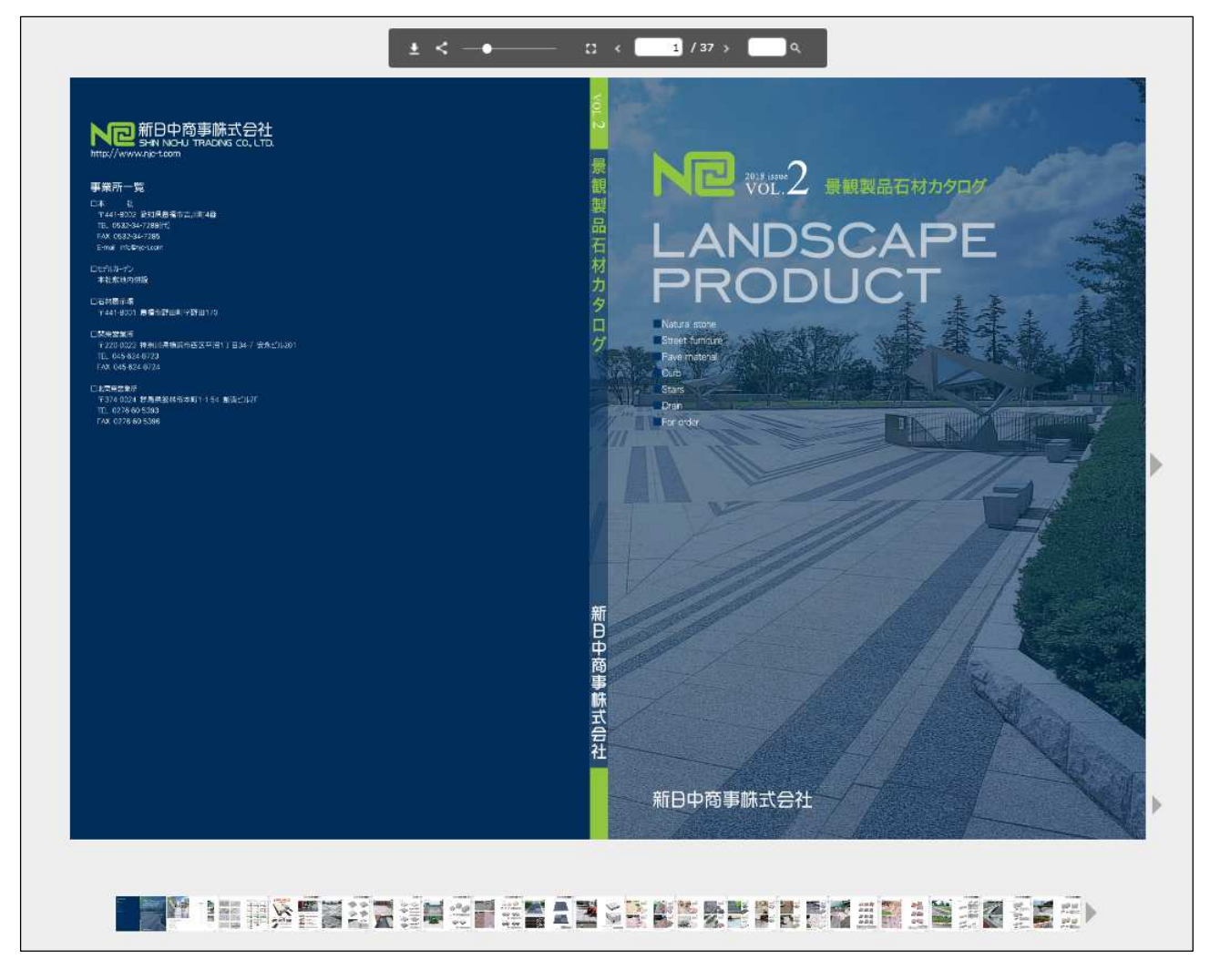

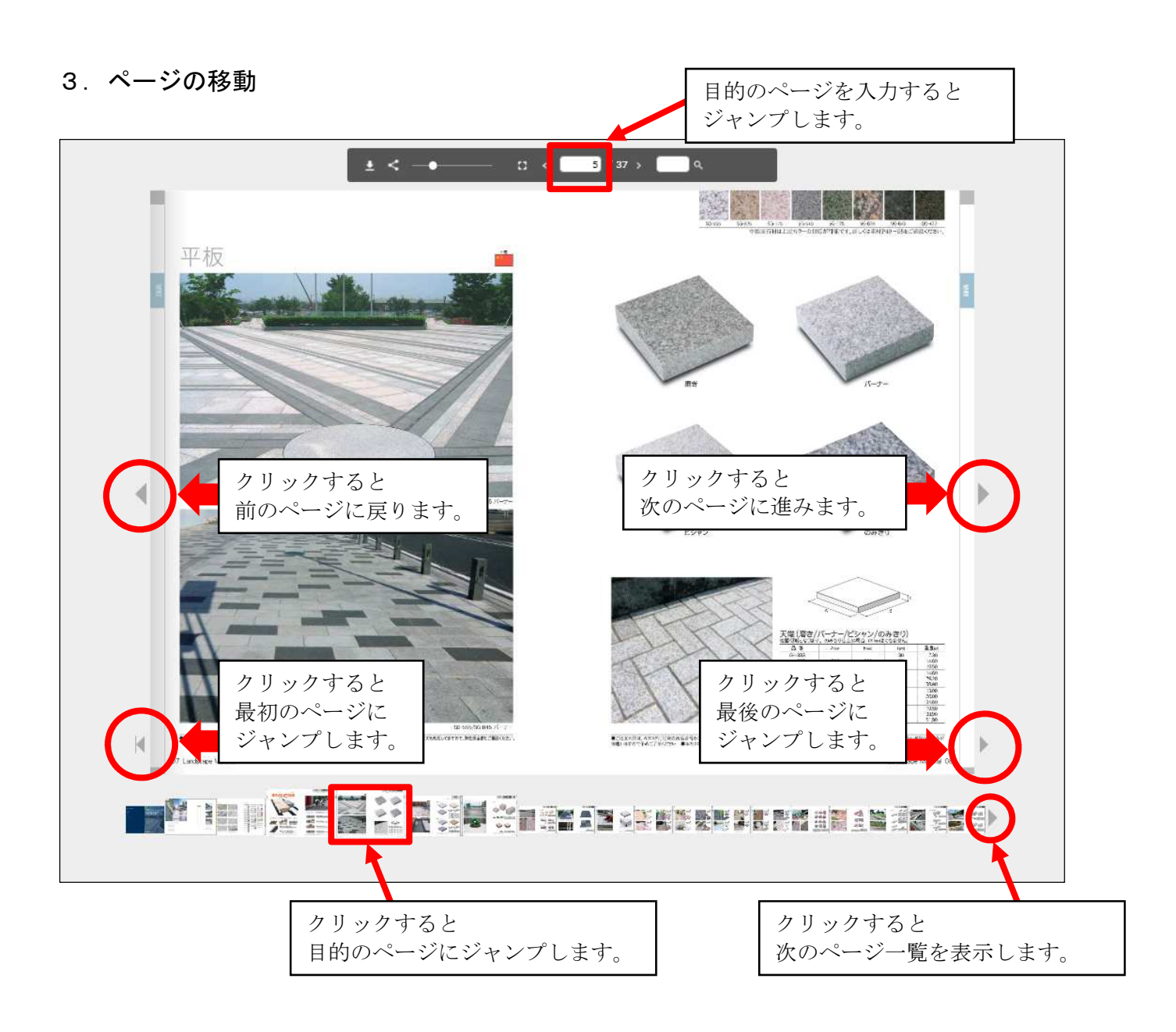

4.ページの拡大・縮小

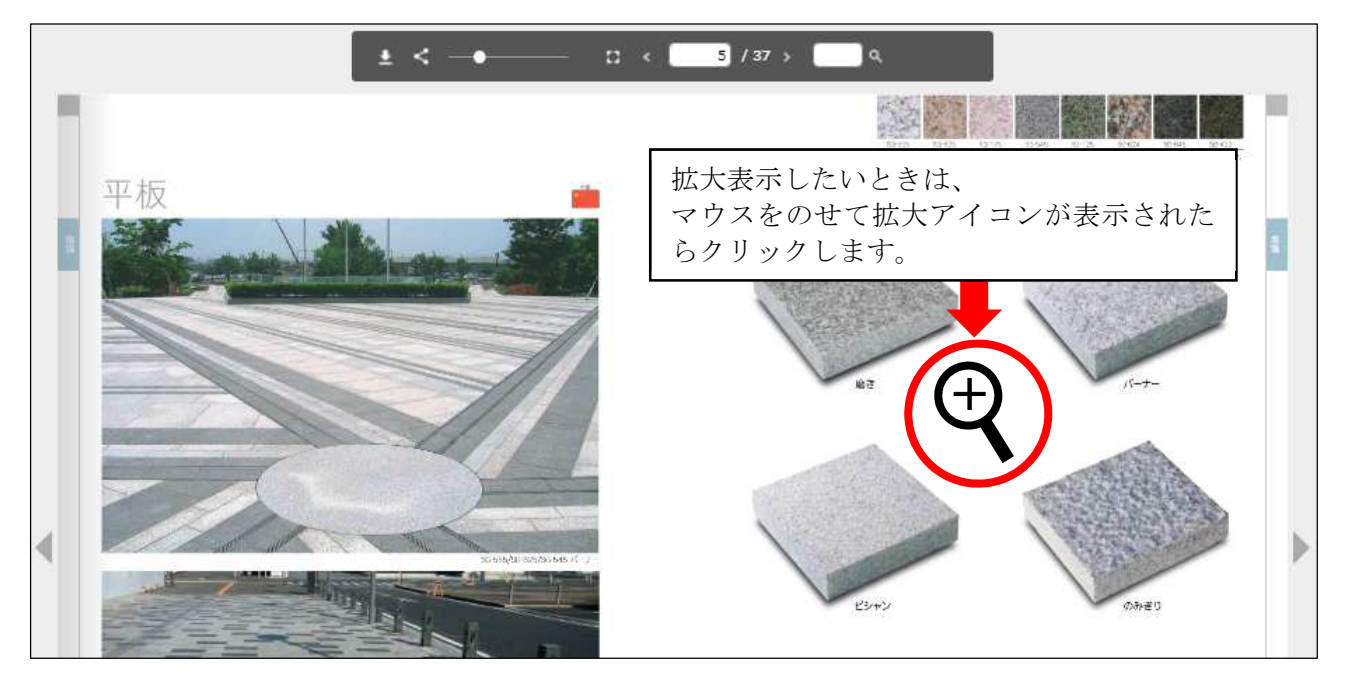

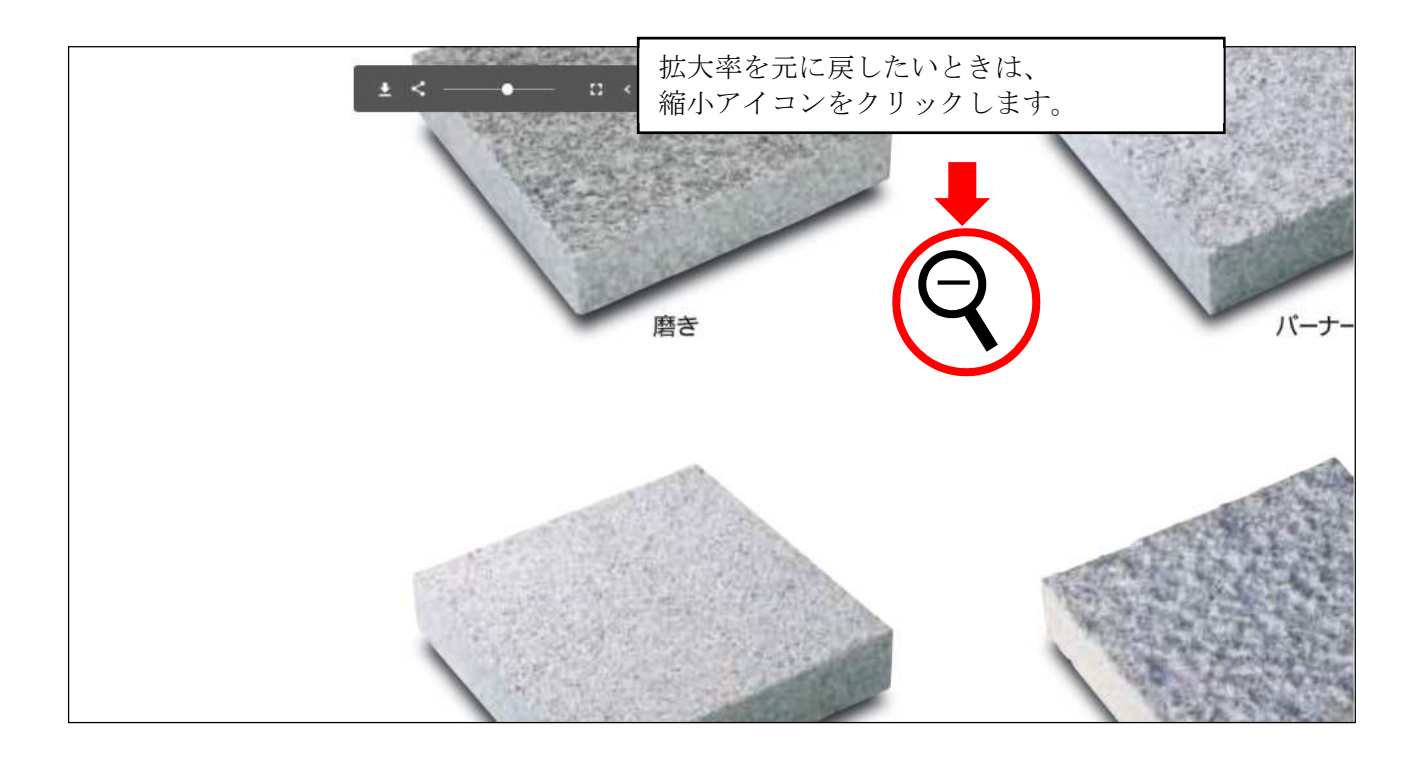

## $\overline{\mathbf{I}}$

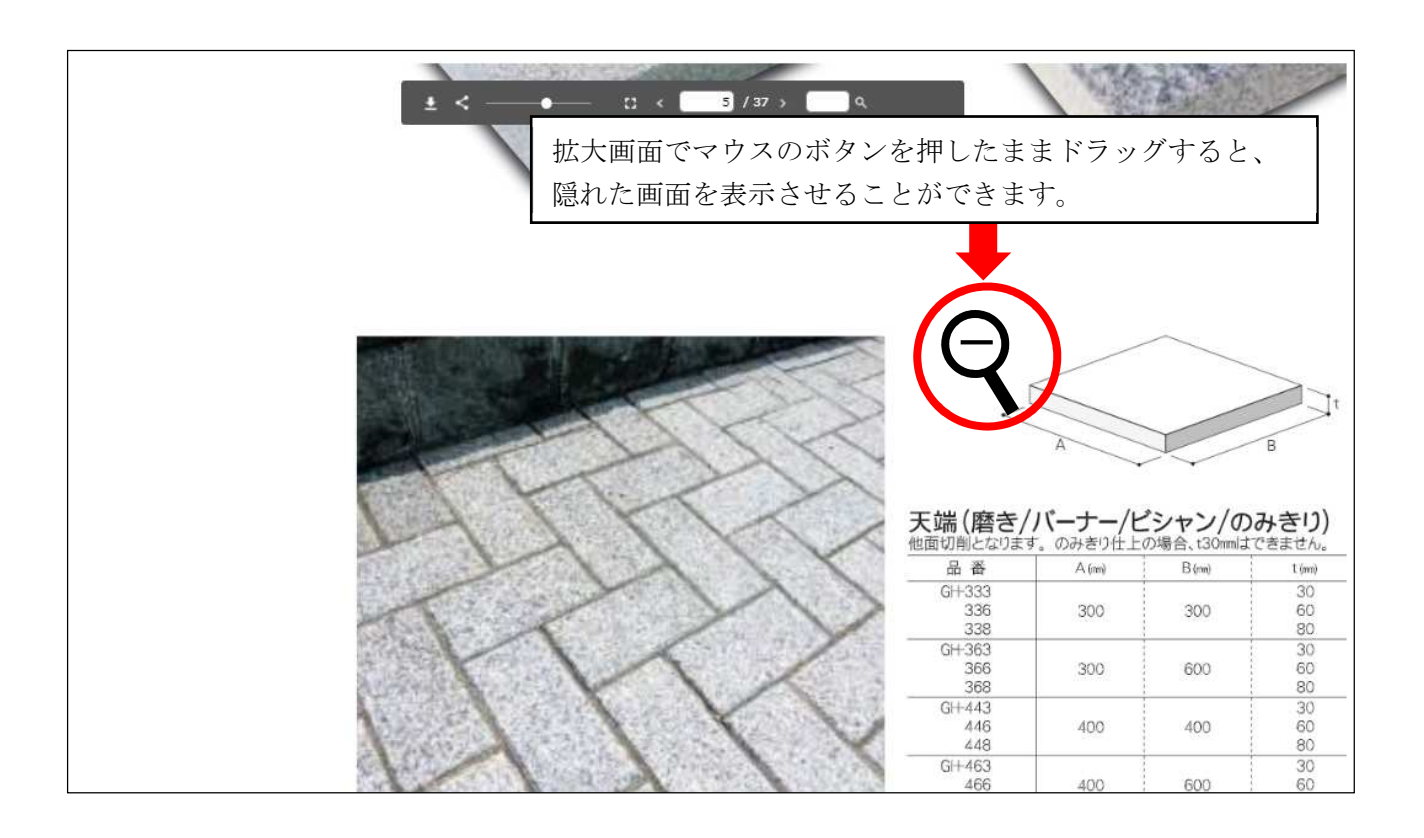

画面上スライダーのボタンを動かしてもOKです。 さらに大きな倍率で拡大することができます。  $5/37$  >

5.全画面表示

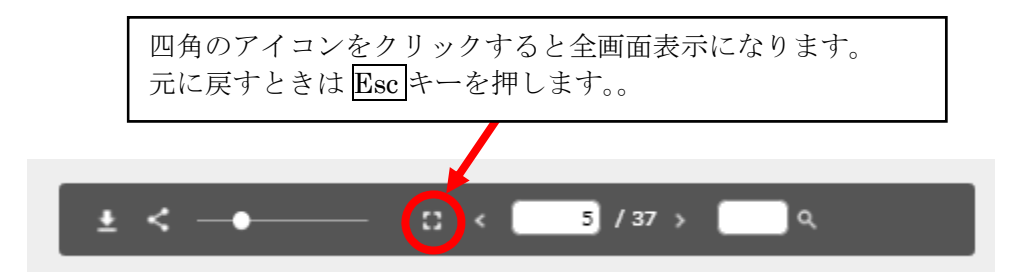

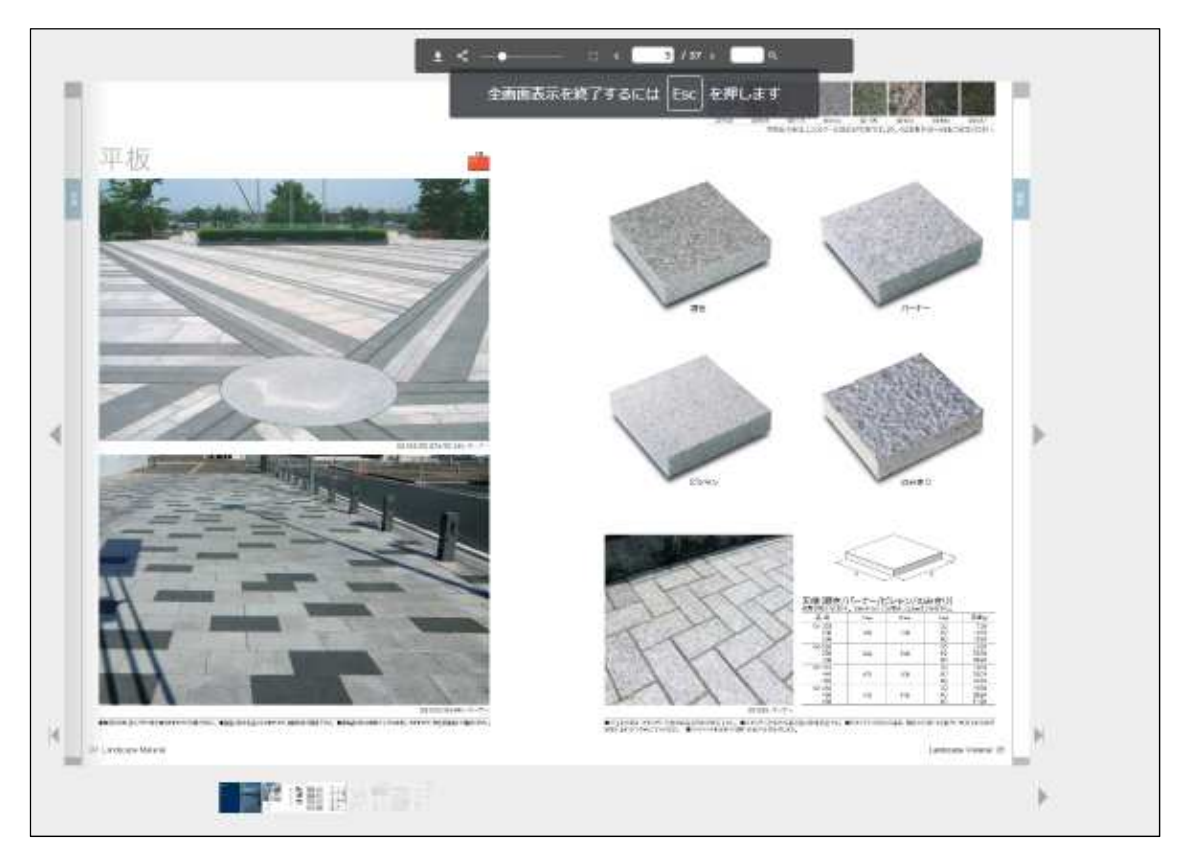

6.PDF ファイルのダウンロード

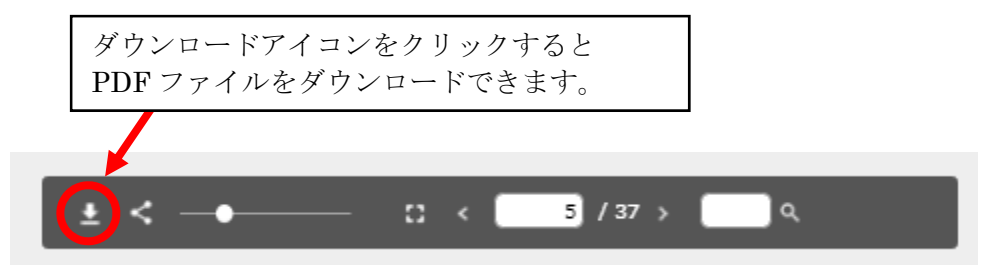

Google Chrome をお使いの場合 画面右上のダウンロードアイコンをクリックします。

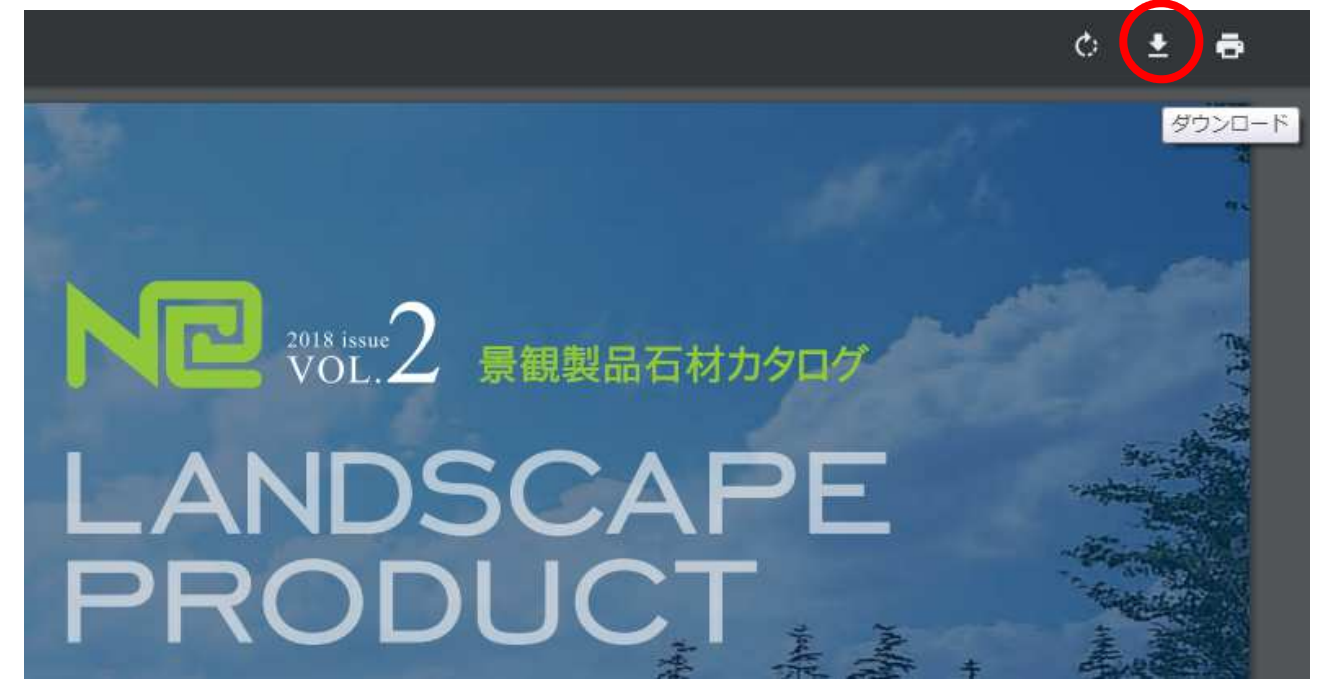

Internet Explorer をお使いの場合 画面下の保存アイコンをクリックします。

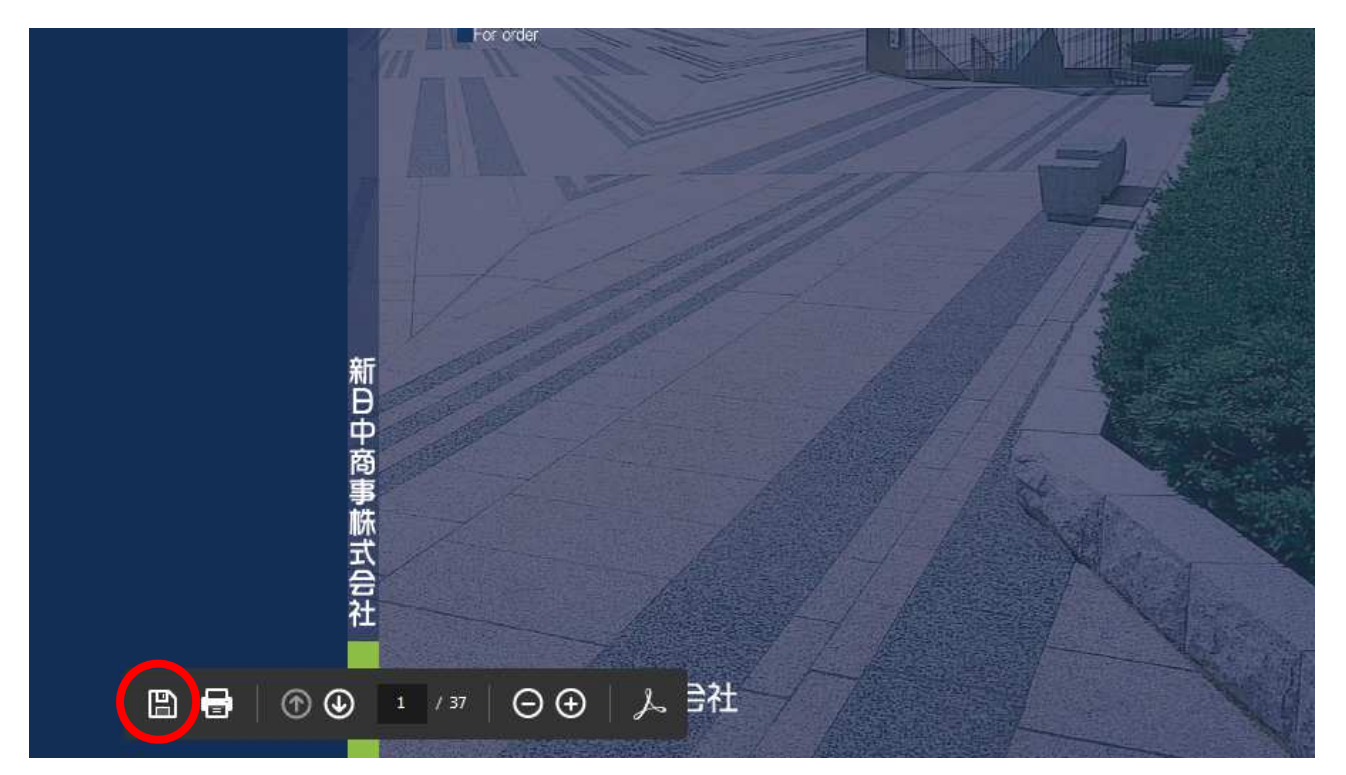

Microsoft Edge など表示がない場合はマウスを右クリック、名前をつけて保存を選択します。

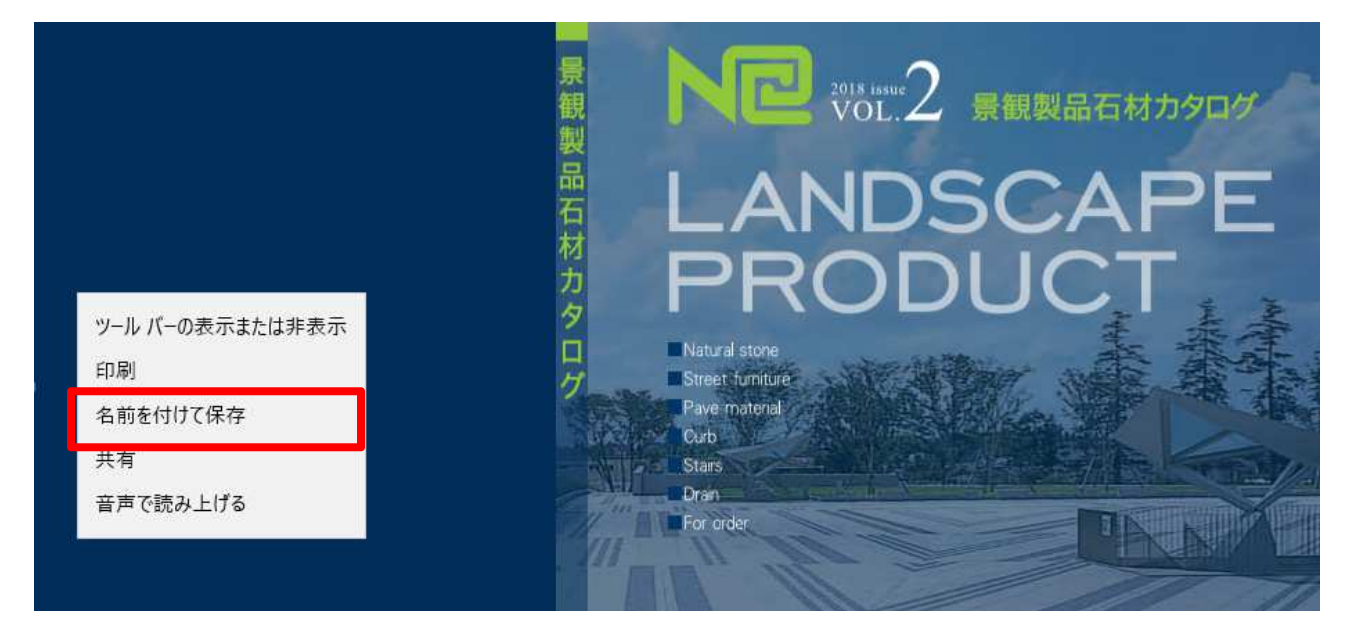

## PDF ファイルを任意の場所に保存してください。

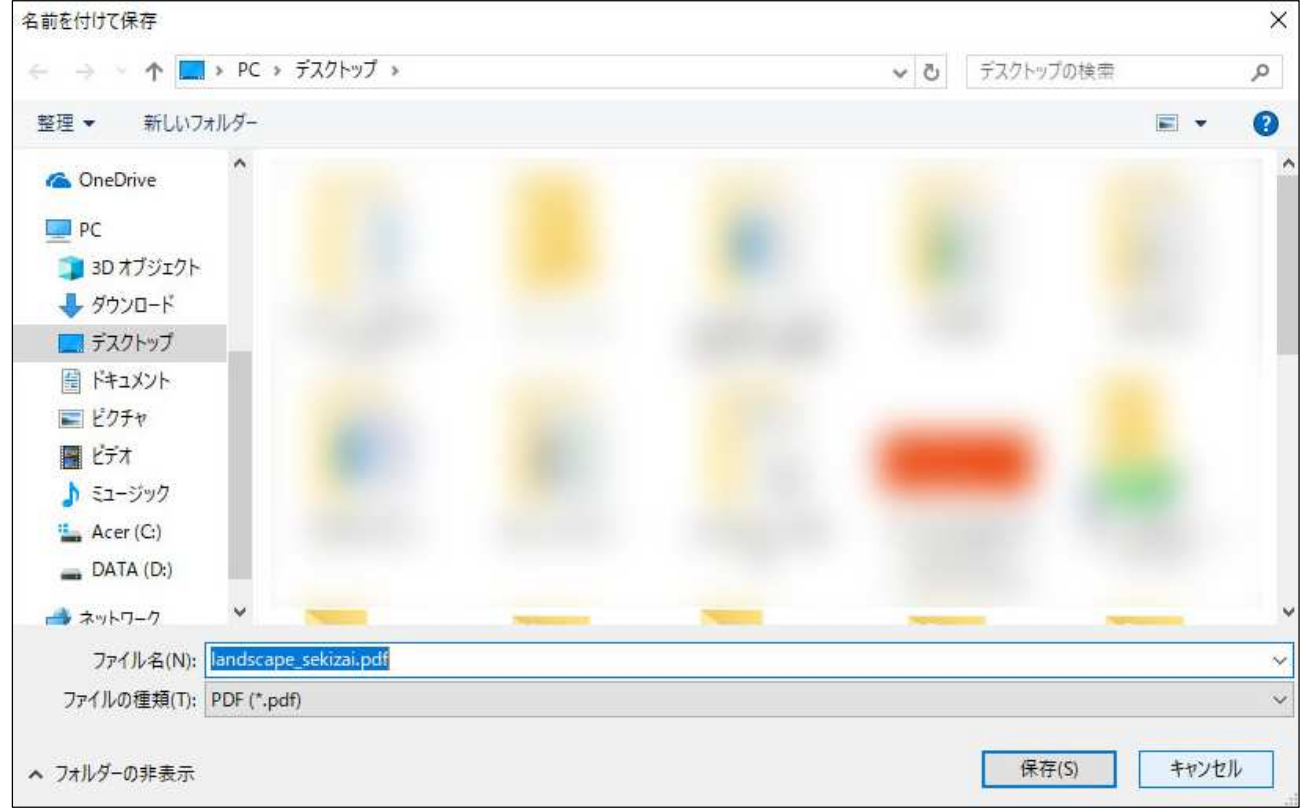